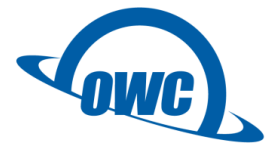

# Thunderbolt 3 対応 10GBASE-T ネットワークアダプター

# **OWC**

# **Thunderbolt 3 10G Ethernet Adapter**

# **取扱説明書**

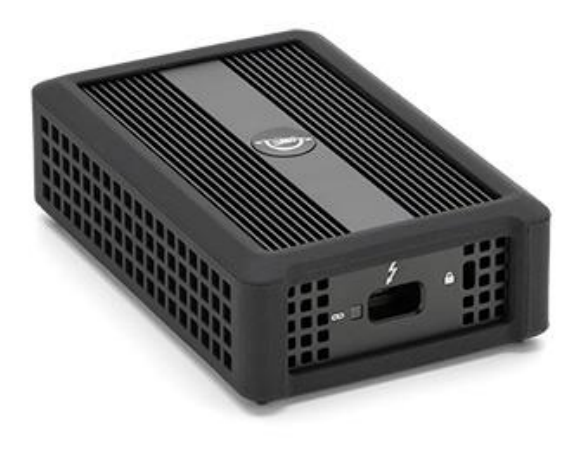

●製品を正しくお使いいただくため、使用前に必ず本取扱説明書をお読みください。

AMULET <sub>アミュレット株式会社 法人営業部</sub> 〒101‐0021 東京都千代田区外神田3‐5‐12 TEL 03‐5295‐8439

AMU-OWCTB3ADP10GBE-20230307

## ○安全上のご注意

#### 安全にお使いいただくために必ずお守りください。

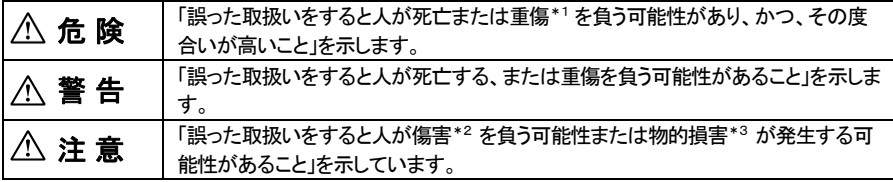

\*1 :重傷とは、失明やけが、やけど、感電、骨折、中毒などで後遺症が残るもの、及び治療に入院や長期の通院 を要するものを示します。

- \*2 :傷害とは、治療に入院や長期の通院を要さない、けが・やけど・感電を示します。
- \*3 :物的損害とは、家屋・家財および家畜・愛玩動物にかかわる拡大損害を指します。

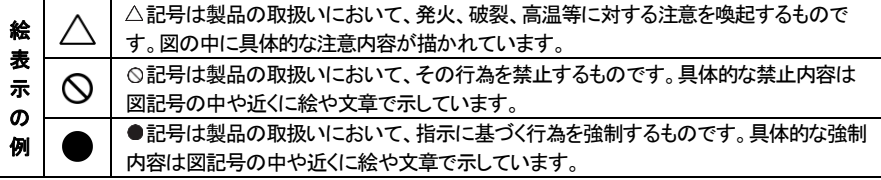

## 警 告

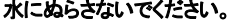

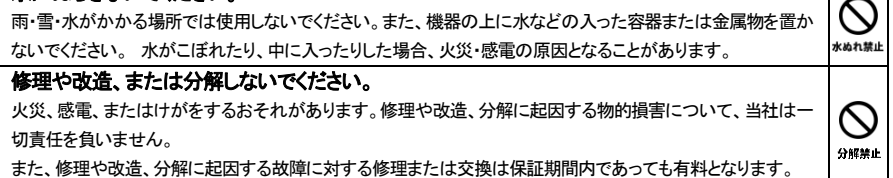

## 注 意

#### 不安定な場所へ置かないでください。

 $\boldsymbol{\mathsf{N}}$ ぐらついた台の上や傾いた場所などに置かないでください。落ちたり倒れたりしてけがの原因となることがありま 尊止 す。

K

K

禁止

禁止

#### 機器の上に重い物を置いたり、乗ったりしないでください。

バランスが崩れて落ちたり、倒れたりして、けがの原因となることがあります。

#### 湿気や埃の多い場所、油煙や湯気があたるような場所での使用はさけてください。

火災・感電の原因となることがあります。

#### ○取扱説明書をお読みになるにあたって

・この取扱説明書については、将来予告なしに変更することがあります。

・製品改良のため、予告なく外観または仕様の一部を変更することがあります。

- ・この取扱説明書につきましては、万全を尽くして製作しておりますが、万一ご不明な点、誤り、記載漏れなどお気づきの 点がありましたらご連絡ください。
- ・この取扱説明書の一部または全部を無断で複写することは、個人利用を除き禁止されております。また無断転載は固く お断りします。

#### ○免責事項(保証内容については保証書をご参照ください。)

・火災、地震、第三者による行為、その他の事故、お客様の故意または過失、誤用、その他異常な条件下での使用による 損害に関して、当社は一切責任を負いません。

・保証書に記載されている保証が全てであり、この保証の外は、明示・黙示の保証を含め、一切保証しません。

・この説明書で説明された以外の使い方によって生じた損害に関して、当社では一切責任を負いません。

- ・接続機器との組み合わせによる誤作動などから生じた損害に関して、当社では一切責任を負いません。
- ・本製品は、医療機器、原子力機器、航空宇宙機器、輸送用機器など人命に係わる設備や機器、および 高度な信頼性を必要とする設備、機器での使用は意図されておりません。これらの設備、機器制御システムに本製品を 使用し、本製品の故障により人身事故、火災事故などが発生した場合、当社は一切責任を負いません。

・本製品は日本国内仕様です。日本国外での使用に関し、当社は一切責任を負いません。

・THUNDERBOLT、THUNDERBOLT ロゴは、米国 Intel Corporation の米国およびその他の国における商標または登録商標です。

・Apple、Mac、MacBook、Mac、Mac OS などはApple社の米国およびその他の国における登録商標または商標です。

・Microsoft、Windows は、米国 Microsoft Corporation の米国、日本およびその他の国における登録商標または商標です。

・Kensingtonは、全世界における登録交付済みおよび申請中のACCO Brand Corporation の米国登録商標です。

・その他本取扱説明書に記載されている会社名、製品名、技術・仕様名称等は、各社または特定団体の登録商標または商標です。

# ○取扱説明書目次

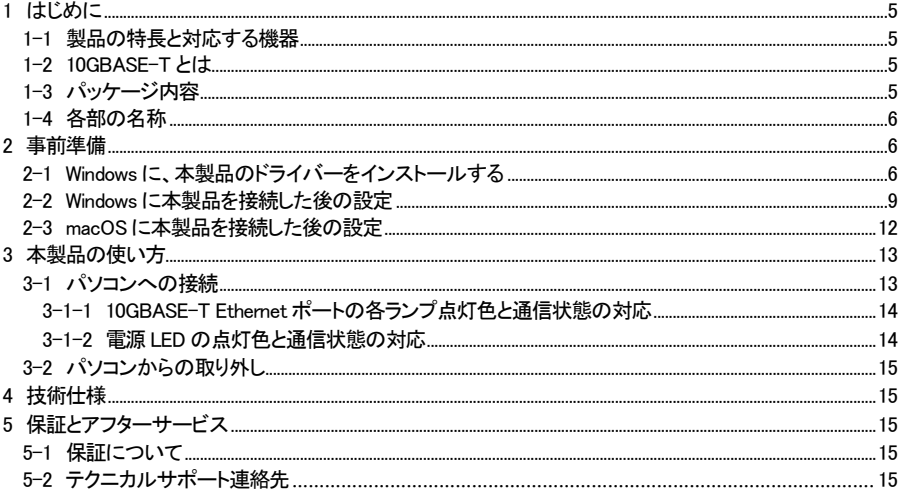

# 1 はじめに

この度は OWC Thunderbolt 3 10G Ethernet Adapter をご購入いただきありがとうございます。OWC Thunderbolt 3 10G Ethernet Adapter(以下、「本製品」と表記します)は、Thunderbolt 3 接続に対応した 10GBASE-T ネットワークアダプターです。Thunderbolt 3 ポートに本製品を接続することで、10Gbps 高速ネ ットワークでデータ通信をすることができます。

#### 1-1 製品の特長と対応する機器

製品特長:

■ Thunderbolt 3 を活用して 10Gbps 高速ネットワーク環境へ接続 本製品は、Thunderbolt 3 ポートの高速転送性能を活かして、10GBASE-Tに対応したネットワーク機器へデ ジタルデータを高速に転送することができます。

対応機器:

#### ■ 接続可能な規格

Thunderbolt 3、10GBASE-T Ethernet(1000BASE-T、100BASE-T 下位互換) ※10GBASE-T は、オートネゴシエーション機能により 1000BASE-T 対応のハブ等にも使用できます。ただ し、その場合の速度は 1000BASE-T の仕様である最大1Gbps になります。

#### ■ サポートするパソコン

Thunderbolt 3 対応ポートを搭載した、Mac(Apple M1/M2 シリーズチップ搭載モデルを含む)、Windows パソ コン

■ サポートするオペレーティングシステム

macOS 10.13.6 以降、Windows 10 64bit version 1709 以降、Windows 11 version 21H2 以降

#### 1-2 10GBASE-T とは

IEEE802.3an 規格で定められたツイストペアケーブルによって転送速度 10Gbps で 100m まで接続できる Ethernet 規格です。オートネゴシエーション機能によって 100/1000BASE-T との互換性を持ちます。 カテゴリ 6A 以上(カテゴリ 7 推奨)のツイストペアケーブル(LAN ケーブル)によって接続する必要がありま す。なお本製品に LAN ケーブルは付属しませんので別途ご用意ください。

### 1-3 パッケージ内容

・OWC Thunderbolt3 10G Ethernet Adapter 1 台 ・Thunderbolt 3 ケーブル(50cm) 1 本 ・取扱説明書(本書) 1 冊 ・保証書 1

## 1-4 各部の名称

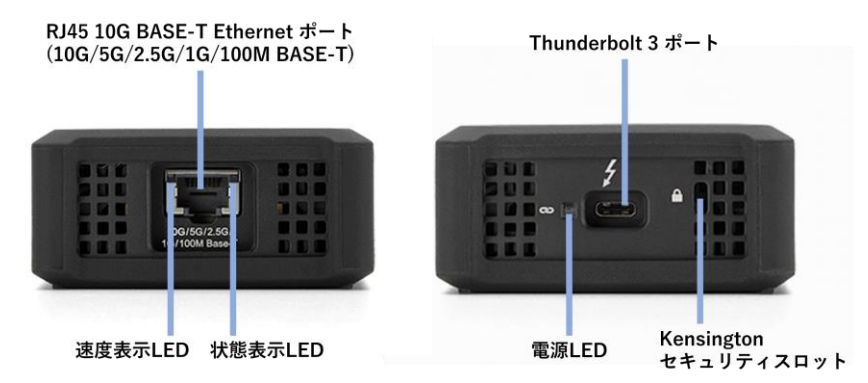

## 2 事前準備

- ⚫ Microsoft Windows でご使用の場合に、本製品を初めてパソコンへ接続する場合は、ドライバーのイ ンストールと Jambo パケットの設定(本書9 ページ参照)が必要となります。
- ⚫ macOS でご使用の場合は、ドライバーのインストールは必要ありませんが、Jambo パケットの設定 (本書12 ページ参照)が必要となります。

### 2-1 Windows に、本製品のドライバーをインストールする

本製品のご利用には、ご使用中の Windows パソコンに専用のドライバーソフトウェアをインストールする必 要があります。本製品を Windows パソコンに認識させるドライバーのインストール手順は以下の通りです。 本手順は、Windows 10 Home バージョン 20H2 へドライバーバージョン 2.1.18.0.を、インストールした手順を 記載していますが、Windows 11 でも同様です。

- 1. 以下の Web サイトにアクセスし、ドライバーファイルをダウンロードします。 ダウンロード先: <https://download.owcdigital.com/10gbeadapter/windows/AQC107S> ドライバーファイル: 20190908 Aquantia AQtion Win\_ver 2.1.18.0.zip (2023 年3 月現在)
- 2. ドライバーソフトウェアをダウンロードしたら、エクスプローラーでダウンロードした zip ファイルを選択 し、右クリックして「すべて展開」をクリックします。

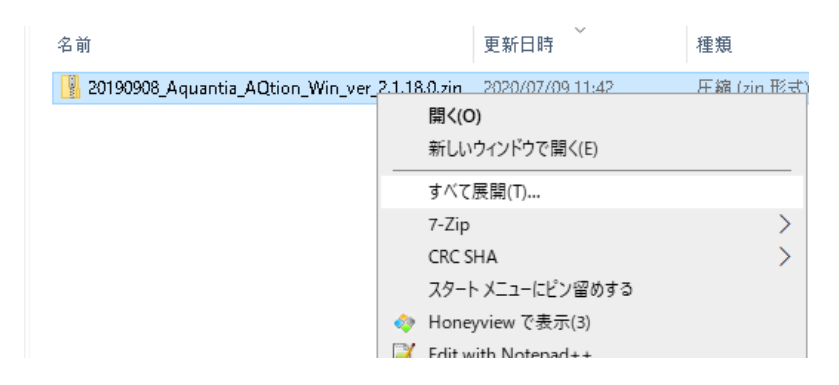

「完了時に展開されたファイルを表示する」にチェックを入れて、「展開」をクリックします。

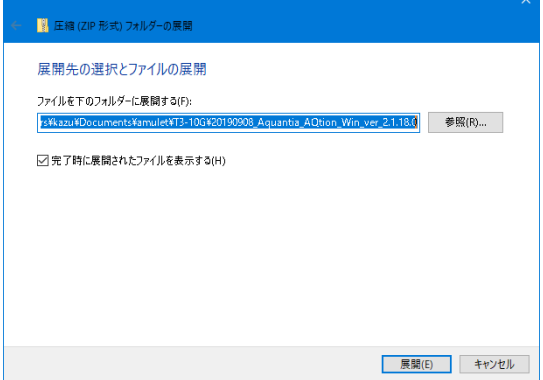

3. zip ファイルを展開すると、[20190908\_Aquantia\_AQtion\_Win\_ver\_2.1.18.0]フォルダができますので、その 下の「Aquantia AQtion x64 Win ver 2.1.18.0」フォルダに移動して、さらにその下の「Windows Installer」 フォルダに移動して、そこにある「Aquantia\_AQtion\_x64\_Win\_ver2.1.18.0.msi 」ファイルをダブルクリック して実行します。

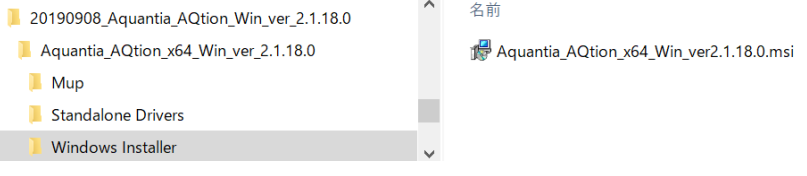

「使用許諾契約書に同意します」にチェックを入れ、「インストール」をクリックし、次の画面で「次へ」を クリックします。

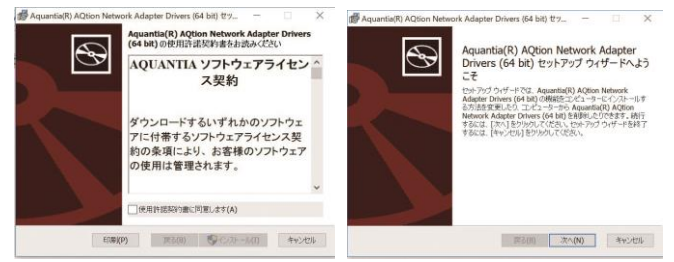

インストールが完了したら、「完了」をクリックします。

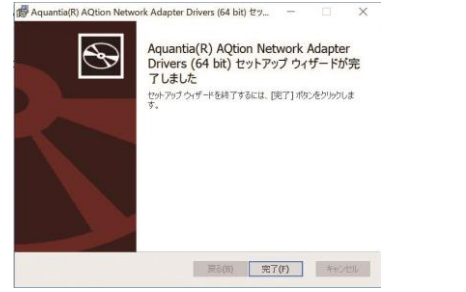

以上でドライバーソフトウェアのインストールは完了です。

## 2-2 Windows に本製品を接続した後の設定

本製品を 10Gbps でお使いいただくためには、ご使用中の Windows で環境設定を変更する必要があります。 本製品にカテゴリ 6A 以上の LAN ケーブルを接続した後に、以下の設定を行います。接続にあたっては「3 −1 パソコンへの接続」の章をご確認ください。なお本製品に LAN ケーブルは付属しませんので別途ご用 意ください。

- 1. 「Windows キー」と「X キー」を同時に押して、「デバイスマネージャー」をクリックします。
- 2. 「ネットワークアダプター」の「>」(右矢印)をクリックして、デバイス表示を展開します。 「Thnderbolt 3 to 10GbE Adapter」の表示があることを確認してください。

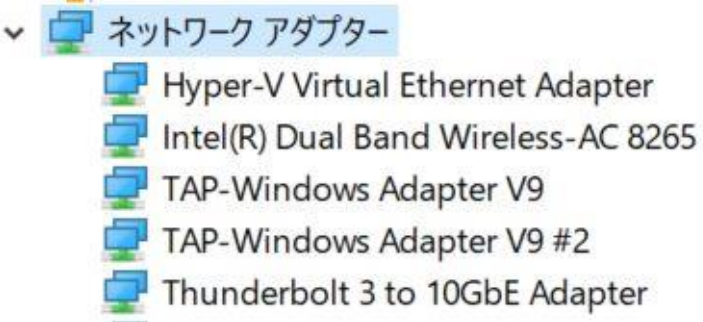

表示: Thunderbolt 3 to 10GbE Adapter

- 3. 「Thunderbolt 3 to 10GbE Adapter」を選択して右クリックし、「プロパティ」をクリックします。
- 4. 「詳細設定」タブをクリックし、左側の「Jumbo Packet」を選択して、右側の「値」を [9014 Bytes] に設定 して「OK」をクリックします。

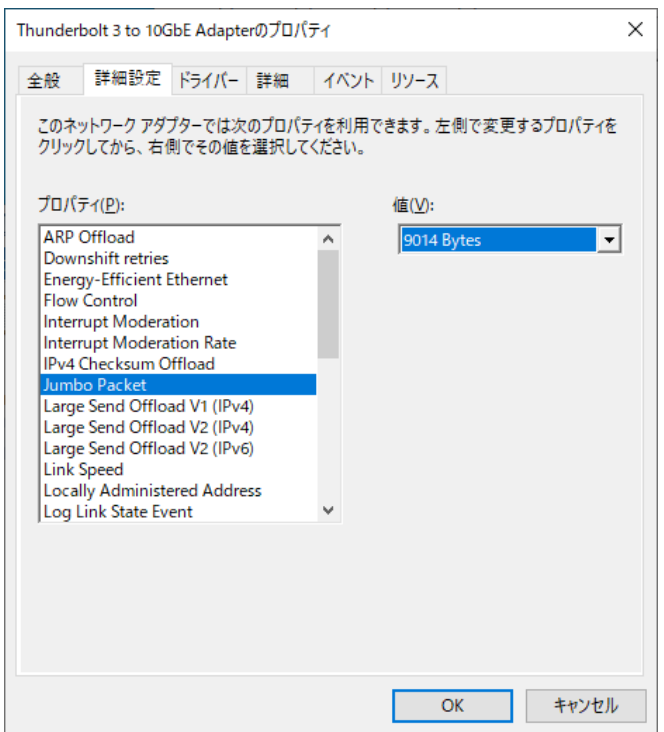

5. 画面上の「■」をクリックして、「設定」>「ネットワークとインターネット」をクリックします。

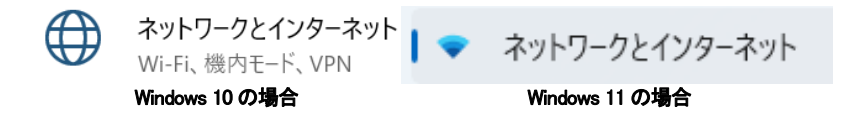

6. Windows10 の場合「アダプターのオプションを変更する」をクリックします。 Windows11 の場合「ネットワークの詳細設定」→「ネットワークアダプター オプションの詳細」をクリック します。

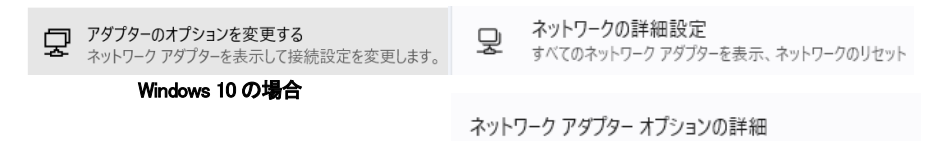

#### Windows 11 の場合

7. 「Thunderbolt 3 to 10GbE Adapter」をクリックし、「この接続の状況を表示する」をクリックします。

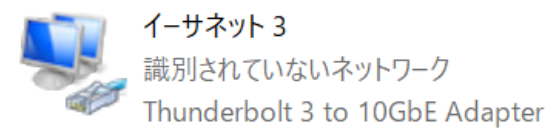

8. 「イーサネットの状態」ウィンドウで、「速度」が [10.0Gbps] と表示されていれば、正しく 10GBASE-T のネットワークアダプターとして認識されています。

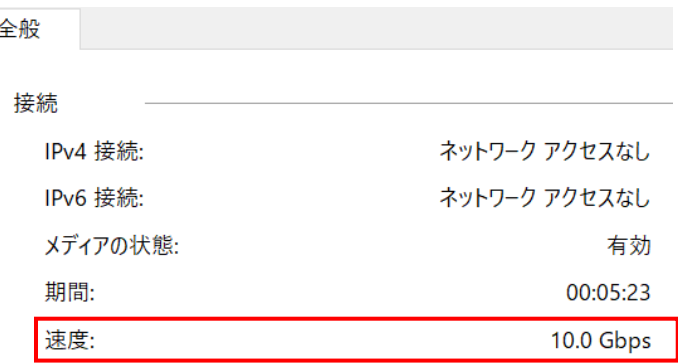

「Thunderbolt 3 to 10GbE Adapter」の IP アドレスを設定すれば、本製品を使った 10GBASE-T 高速データ通 信が利用できるようになります。

以上で Windows パソコンに本製品を接続した後の設定は完了です。

### 2-3 macOS に本製品を接続した後の設定

本製品を 10Gbps でお使いいただくためには、ご使用中のmacOSで環境設定を変更する必要があります。 本製品にカテゴリ 6A 以上の LAN ケーブルを接続した後に以下の設定を行います。接続にあたっては「3− 1 パソコンへの接続」の章をご確認ください。

- 1. 「システム環境設定」から「ネットワーク」をクリックします。
- 2. 左のサービス一覧から「Thunderbolt Ethernet Slot(Slot 番号は異なることがあります)」をクリックしま す。
- 3. 右下の「詳細...」をクリックします。
- 4. 詳細設定画面から、「ハードウェア」をクリックします。
- 5. 「構成:」を手動に変更し、「速度:」を「10Gbase-T」へ、「MTU:」を「ジャンボ(9000)」へ変更した後、下部 にある「OK」をクリックします。

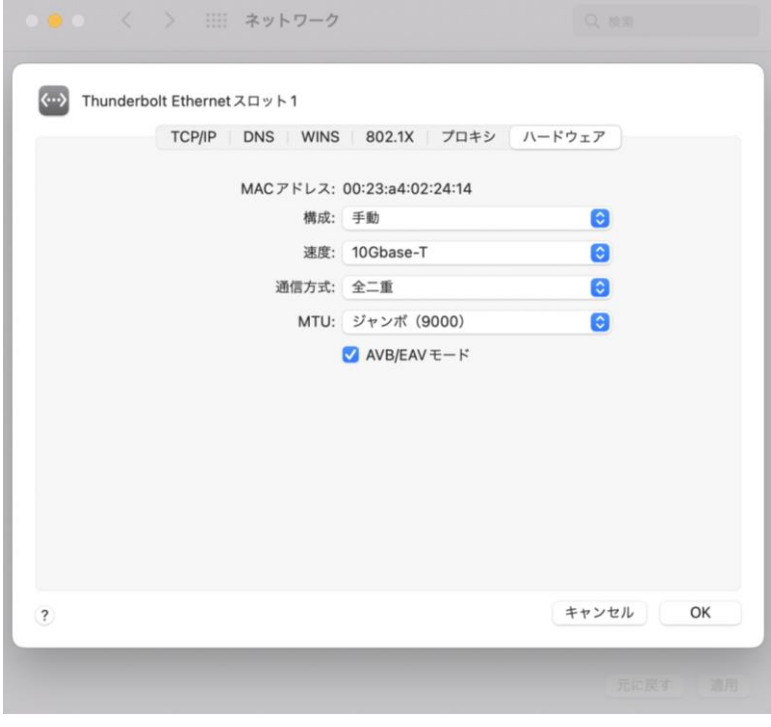

6. 「ネットワーク」画面に戻りますので、「適用」をクリックします。

# 3 本製品の使い方

- ★ 作業を行う前に金属に触れるなど、人体に蓄積されている静雷気を放雷した後に行ってください。静雷 気により回路破損などが起こる恐れがあります。
- ★ 作業は細心の注意を払って行ってください。無理な力を加えたり、誤った方向に取り付けたりすると、破 損する恐れがあります。
- **★ 本製品に LAN ケーブルは付属しません。別途ご用意ください。**

#### 3-1 パソコンへの接続

- 1. 本製品をパソコンに接続する前に、対応するオペレーティングシステム(OS)のドライバーをダウンロ ードしてインストールして下さい。
- 2. ドライバーをインストールした後、付属の Thunderbolt 3 ケーブルを本製品へ接続します。
- 3. 本製品付属の Thunderbolt ケーブルを、パソコンの Thunderbolt 3 対応ポートに接続します。 本製品はバスパワー駆動のため、パソコンの電源が入っている場合に Thunderbolt ケーブルが接続さ れると自動的に電源がオンになります。電源がオンになると、電源 LED ランプが青色に点灯します。 はじめて接続した場合は、デバイスの承認が必要となる場合がありますので画面の指示に従ってくだ さい。

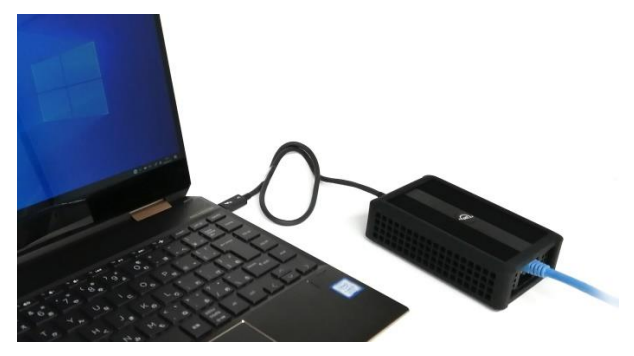

4. 10GBASE-T 対応LAN ケーブルを本製品に接続します。 10GBASE-T 対応LAN ケーブルは「カテゴリ 6A」以上のものを使用して下さい。

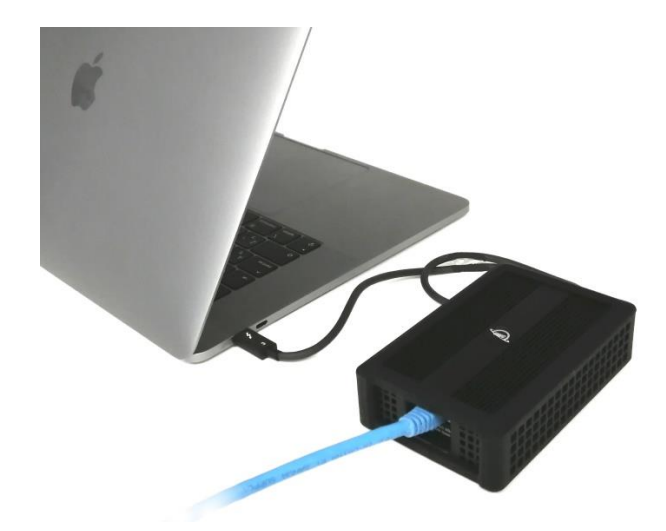

3-1-1 10GBASE-T Ethernet ポートの各ランプ点灯色と通信状態の対応 接続状態 LED: グリーン点滅 = ネットワーク接続確立時

速度表示 LED:

オレンジ点灯 = 10Gbps 接続時 グリーン点灯 = 1Gbps 接続時 消灯 = 100Mbps 接続

3-1-2 電源LED の点灯色と電源状態の対応 電源 LED ランプ: ブルー点灯 = 電源オン 消灯 = 電源オフ

## 3-2 パソコンからの取り外し

- 1. 10GBASE-T対応LAN ケーブルを本製品から取り外します。
- 2. 本製品をパソコンから取り外します。

# 4 技術仕様

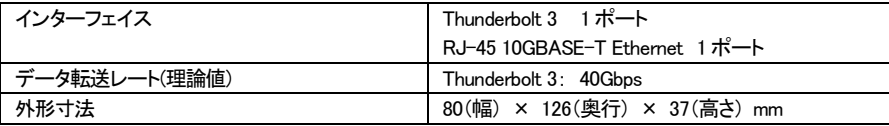

## 5 保証とアフターサービス

## 5-1 保証について

本製品の保証期間はご購入日から1年間です。 万一、この期間内に製品に不具合が発見された場合、下記サポートセンターへ連絡下さい。 ご連絡の際には、製品保証書をご用意下さい。

★ 弊社より出荷した製品以外の修理・サポートは承っておりません。

## 5-2 テクニカルサポート連絡先

アミュレット株式会社 法人営業部 TEL. 03-5295-8439 FAX. 03-5295-8424 電子メール [support@amulet.co.jp](mailto:support@amulet.co.jp)

★ 本製品に関する情報は、下記ホームページに掲載しております。 https://www.amulet.co.jp/owc/ thunderbolt-3-ethernet-adapter/

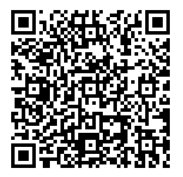